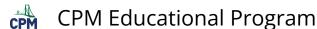

# **TI-84: Entering Equations**

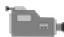

TI-84 Video: Entering Equations (YouTube) (Vimeo)

#### 1. Be sure that all of the Plots are turned off.

Go to: [2nd] [STAT PLOT]. Select "4: PlotsOff". Then press [ENTER]. This will turn off any plots that were on.

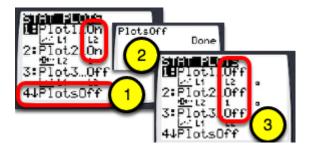

#### 2. To clear functions, select them and press [CLEAR].

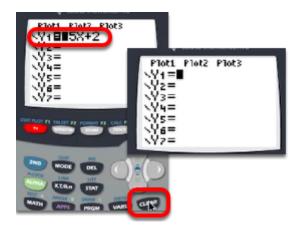

### 3. Enter functions in Y1. You can enter numerous functions by using the down arrow. Use the following hints for entering functions.

- Use [x,t,theta,n] to type the variable "x".
- Use the above and then the x squared button to type "x squared".
- Use the caret key for variables with higher powers than "2".
- Use the (-) at the bottom of the keyboard for a negative sign.

TI-84: Entering Equations Page 1

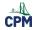

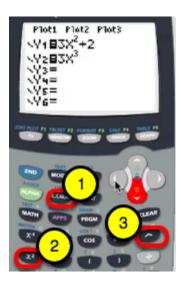

# 4. Disable a function by selecting the "=" sign and press [ENTER].

Note: To enable a function, select the "=" sign and press [ENTER].

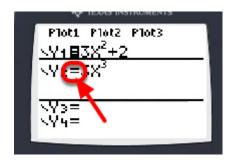

# 5. To change the "look" of the function, select the symbol in front of the Y=. Then press [Enter] to go through the list of options.

Note: The second function will be bold when drawn.

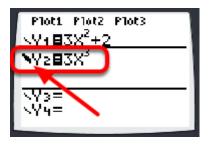

TI-84: Entering Equations Page 2